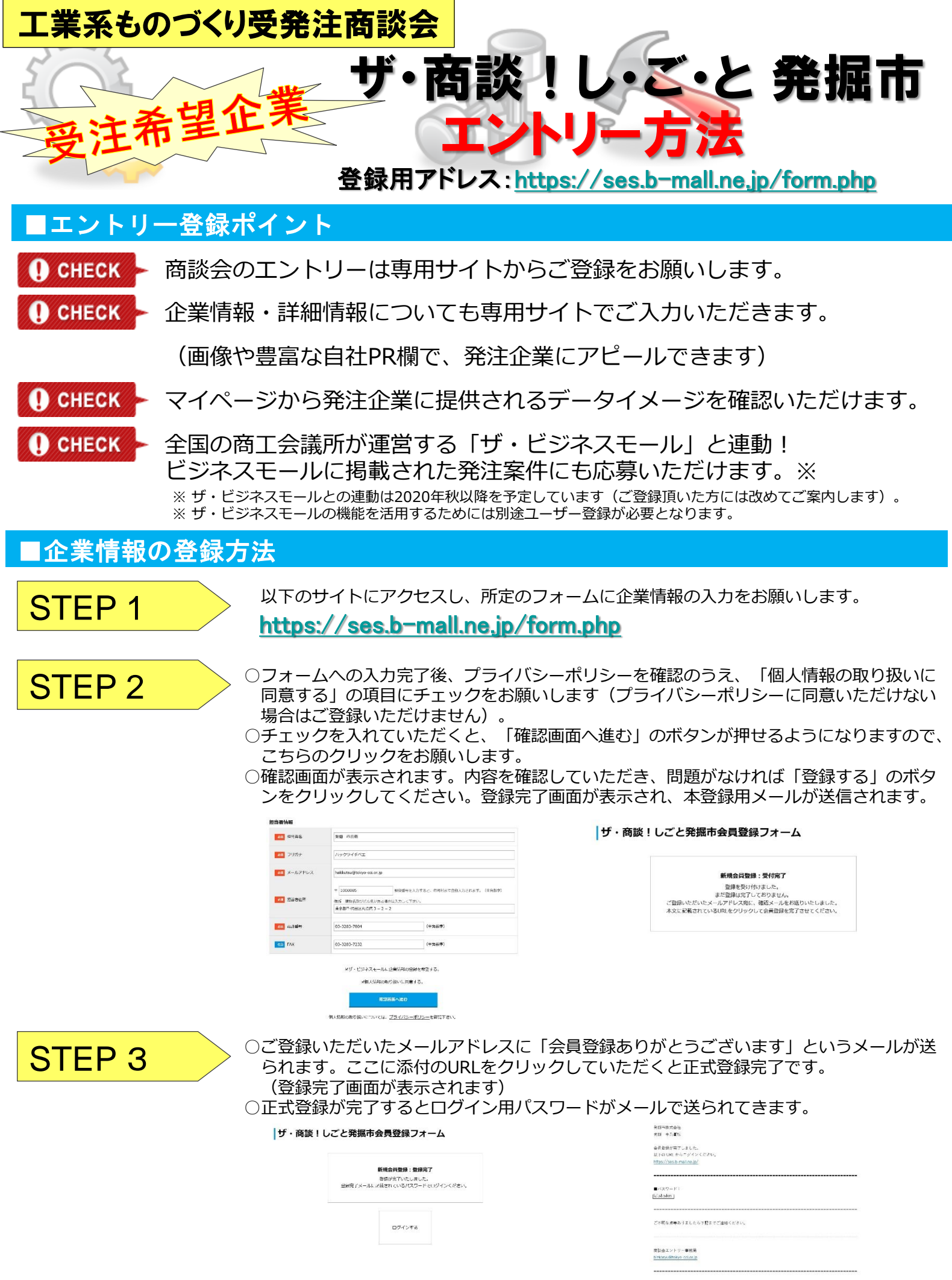

これで登録は完了です。送られてきたパスワードを使って、ログインしてみましょう!(裏面へ続く)

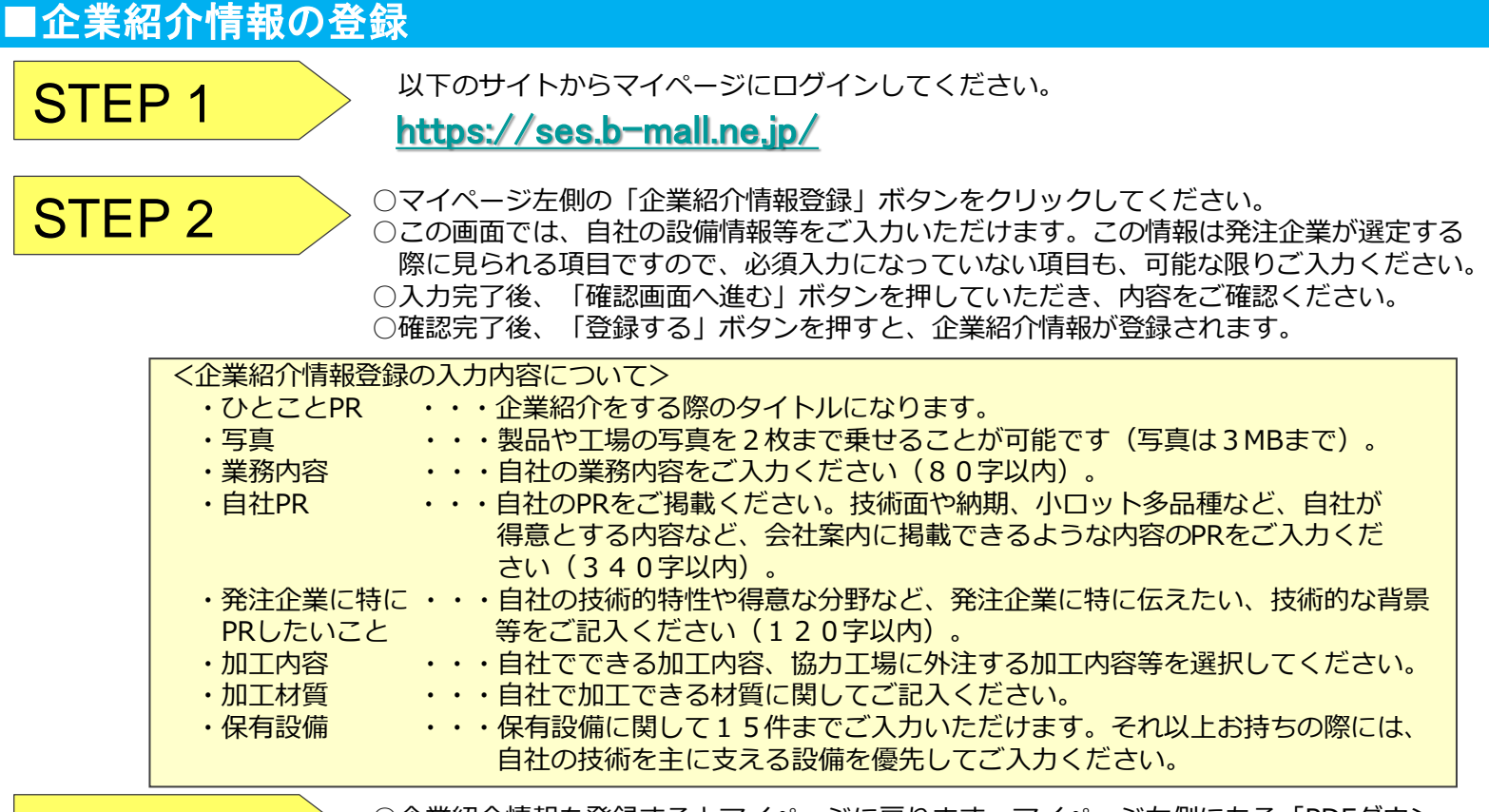

STEP 3

○企業紹介情報を登録するとマイページに戻ります。マイページ左側にある「PDFダウン ロード(企業紹介情報)」ボタンを押すと発注企業に提供される、貴社の企業紹介情報 が表示されます。内容に誤りがないかをご確認ください。

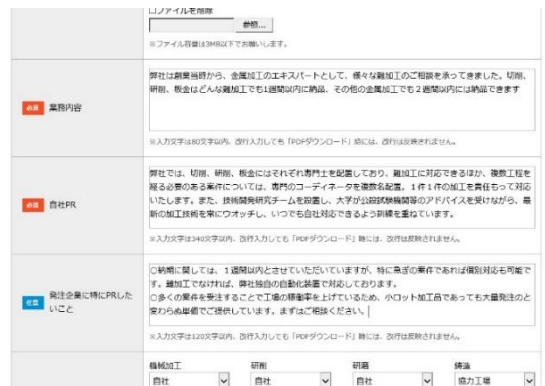

## ■商談会へのエントリー

STEP 2

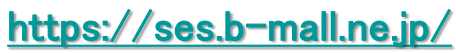

 $\overline{\text{STEP 1}} \longrightarrow \overline{\text{MPOH}}$ 

○マイページ中ほどにある「開催情報」に募集中の交流会の情報が表示されます。 該当する商談会情報の右側にある「エントリー」ボタンをクリックしてください。 ○エントリーボタンを押すと、ボタンが反転し、申請の項目が「仮申請」と表示されます。 ○エントリー後、締切日まではいつでもキャンセルすることができます。発注案件へのお申 込みを事務局が受付をすると「仮申請」の表示が「本申請」に代わります。

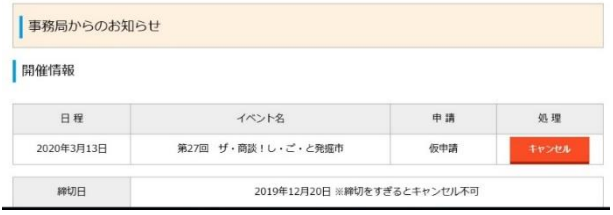

これで、商談会へのエントリーは完了です。期日になったら、エントリーいただきました企業に発注案件をお送りい たします。エントリー後は皆様とはメールでその後のやり取りをさせていただく形になります。

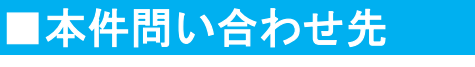

ザ・商談!し・ご・と発掘市運営事務局 (東京商工会議所ビジネス交流センター)

電話:03-3283-7804 Mail:bizkoryu@tokyo-cci.or.jp

を配置しており、難知エに対応できるほか。<br>コーディネータを複数名配置。1件1件の2<br>吹チームを設置し、大学が公開試験機関等。

<br><br>いば、弊社独自の自動化装置で対応しております。○小ロット加